# **GUIDE BOOK** 내 상품 판매

### MARPPLE #

< 마플샵 셀러 신청

**Contract Contract Contract** 

나만의 브랜드를 만들 수 있다고? 굿즈를 만들어서 판매할 수 있다고?

이젠 상품을 직접 만들지 않아도 내가 디자인한 굿즈를 판매할 수 있습니다.

크리에이터, 인플루언서, 아티스트, 핫한 당신을 위해!

나만의 디자인과 아이디어로 상품을 만들고 판매하세요!

마플샵 셀러 신청하기

## **CONGRATULATIONS! & WELCOME TO MARPPLESHOP**

**마플샵 셀러로 선정된 여러분, 환영합니다!** 

마플샵은 누구나 손쉽게 굿즈를 판매할 수 있는 커머스입니다. **셀러스튜디오**에서 나만의 굿즈를 판매해보세요.

생산, 배송, CS 등의 모든 과정은 마플샵이 대신하니, 비용, 재고에 관한 걱정은 하지 마세요 :) 여러분은 재미있고 멋진 콘텐츠에만 집중하세요.

MARPPLE O

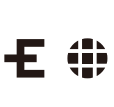

## **CONTENTS**

### **01 셀러스튜디오**

셀러스튜디오란?

내 상품 판매 서비스란?

둘러보기

**02 샵 관리**

이커머스 정보

샵 디자인

샵 정보

**03 내 상품 등록**

내 상품 등록 - 상단

- 내 상품 등록 옵션 기능
- 재고 설정 무제한
- 재고 설정 총수량
- 재고 설정 옵션별 수량 관리

마플샵에 상품 공개하기

### MARPPLE .

### **04 재고 및 주문/배송 관리**

### 재고 관리

주문/배송 관리

주문 상세 내역 상단

주문 상세 내역 하단

고객 문의 관리

#### **05 문의 및 환불 관리 06 수익 및 정산 07 CONTACT**

환불 관리

셀러 상품 정산

출금 신청

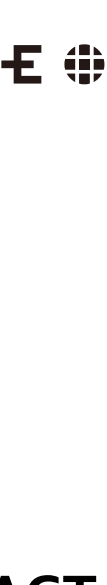

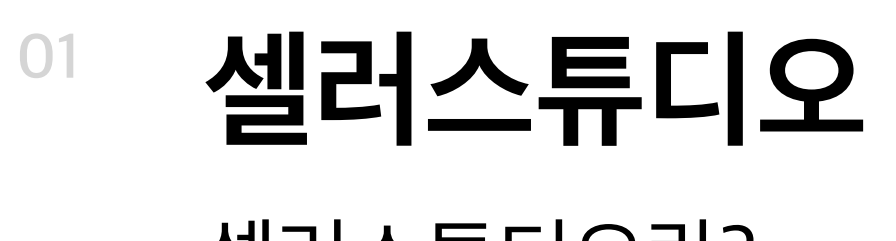

### 셀러스튜디오란?

### **셀러스튜디오는 마플샵 셀러의 관리자 페이지입니다.**

### 굿즈를 판매하는데 필요한 모든 업무를 도와줍니다. 셀러스튜디오에서 상품을 만들어 판매하고 수익을 정산 받아보세요.

※ 마플샵 셀러 신청 시 받은 이메일의 링크를 통해 <mark>셀러스튜디오</mark>에 연동을 하실 수 있습니다. (회원가입 혹은 로그인 필요) ※ 샵 URL은 셀러 신청 시 기입한 내용대로 설정되며 향후 셀러스튜디오에서 변경하실 수 있습니다. ※ 셀러스튜디오와 연동이 된 후에는 마플샵 홈페이지 혹은 마플샵 로그인을 통해 셀러스튜디오에 접속하실 수 있습니다. ※ 셀러 신청 후 셀러스튜디오에서 상품을 만들면 평일 영업일 기준 2~5일 이내에 판매 승인 여부를 안내드리고 있습니다. 판매 승인은 최초 1회에 한해 진행됩니다.

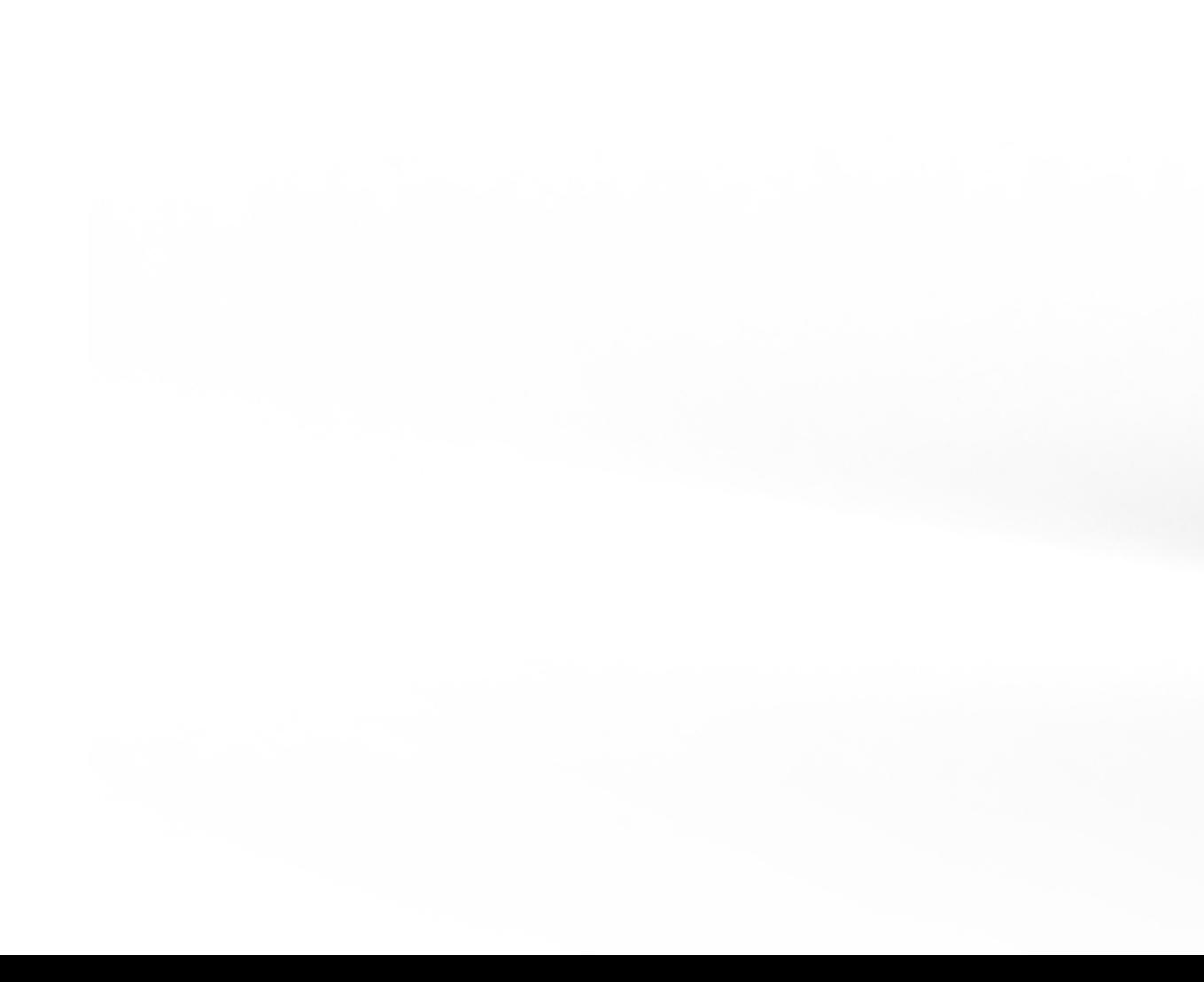

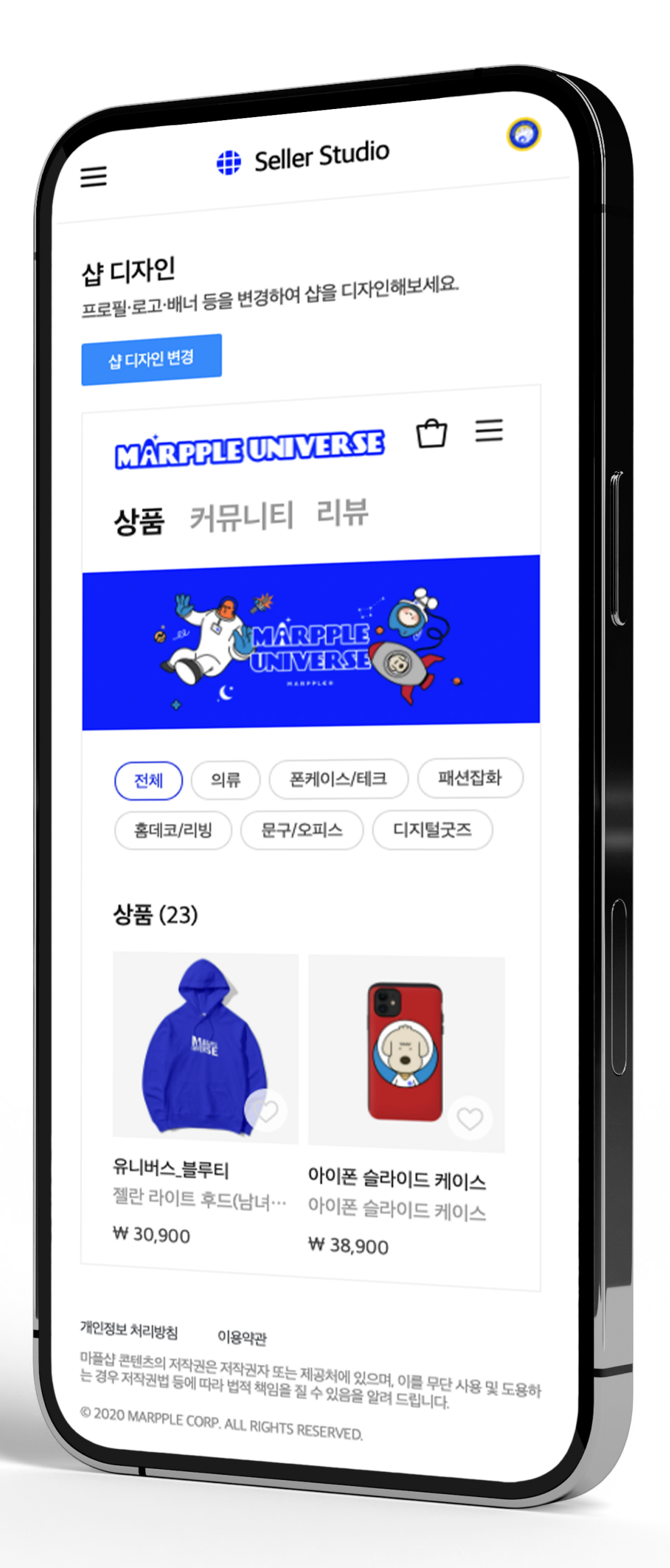

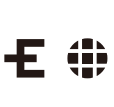

## **<sup>01</sup> 셀러스튜디오**

### 내 상품 판매 서비스란?

**내 상품 판매**는 셀러가 직접 만들거나 공급하여 판매할 수 있는 상품을 마플샵을 통해 판매할 수 있도록 제공하는 서비스입니다.

마플샵은 크게 '디자인 상품'과 '셀러 상품'을 판매할 수 있습니다.

디자인 상품은 마플샵의 베이스 제품에 셀러님의 디자인을 이용해 3분만에 굿즈를 만들고 무재고로 판매할 수 있는 서비스로, 제작/배송/CS를 모두 마플샵이 대행해 드립니다.

**셀러 상품**은 셀러 분께서 직접 제작/공급할 수 있는 상품을 뜻하며, 마플샵을 통해 주문/배송/CS를 간편하게 관리할 수 있습니다.

나아가 '디자인 상품'과 함께 판매가 가능하며, 유튜브 연동 판매도 지원하고 있습니다.

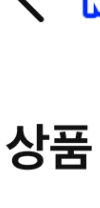

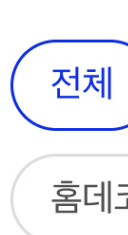

상품 (6)

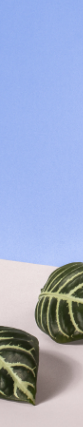

도서/음반

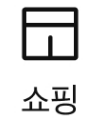

MARPPLEO

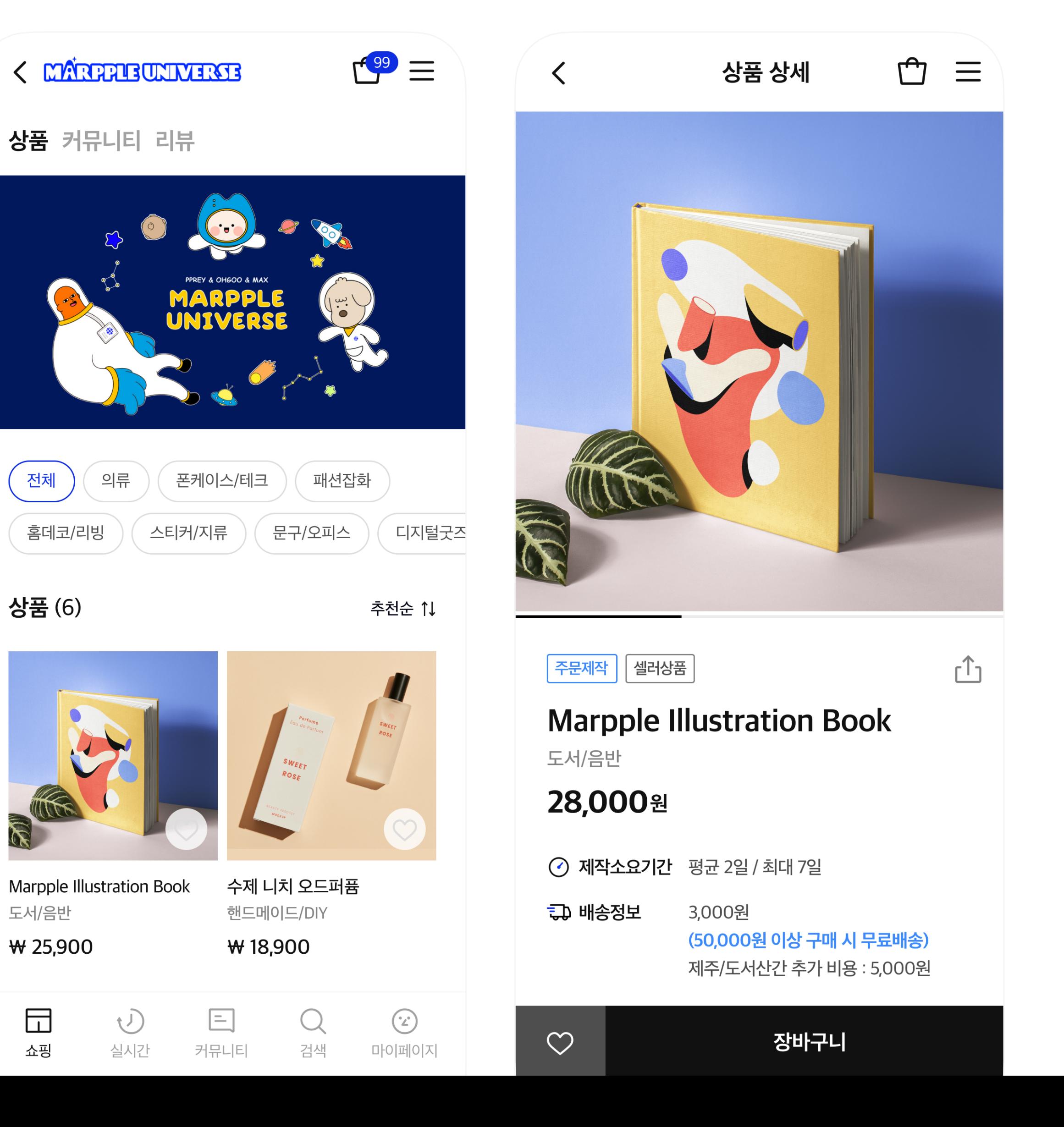

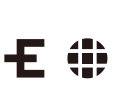

**<sup>01</sup> 셀러스튜디오** 둘러보기

### **셀러 상품 판매**

**디자인 상품 만들기** 마플샵 기본 가이드 북에서 확인해주세요 :)

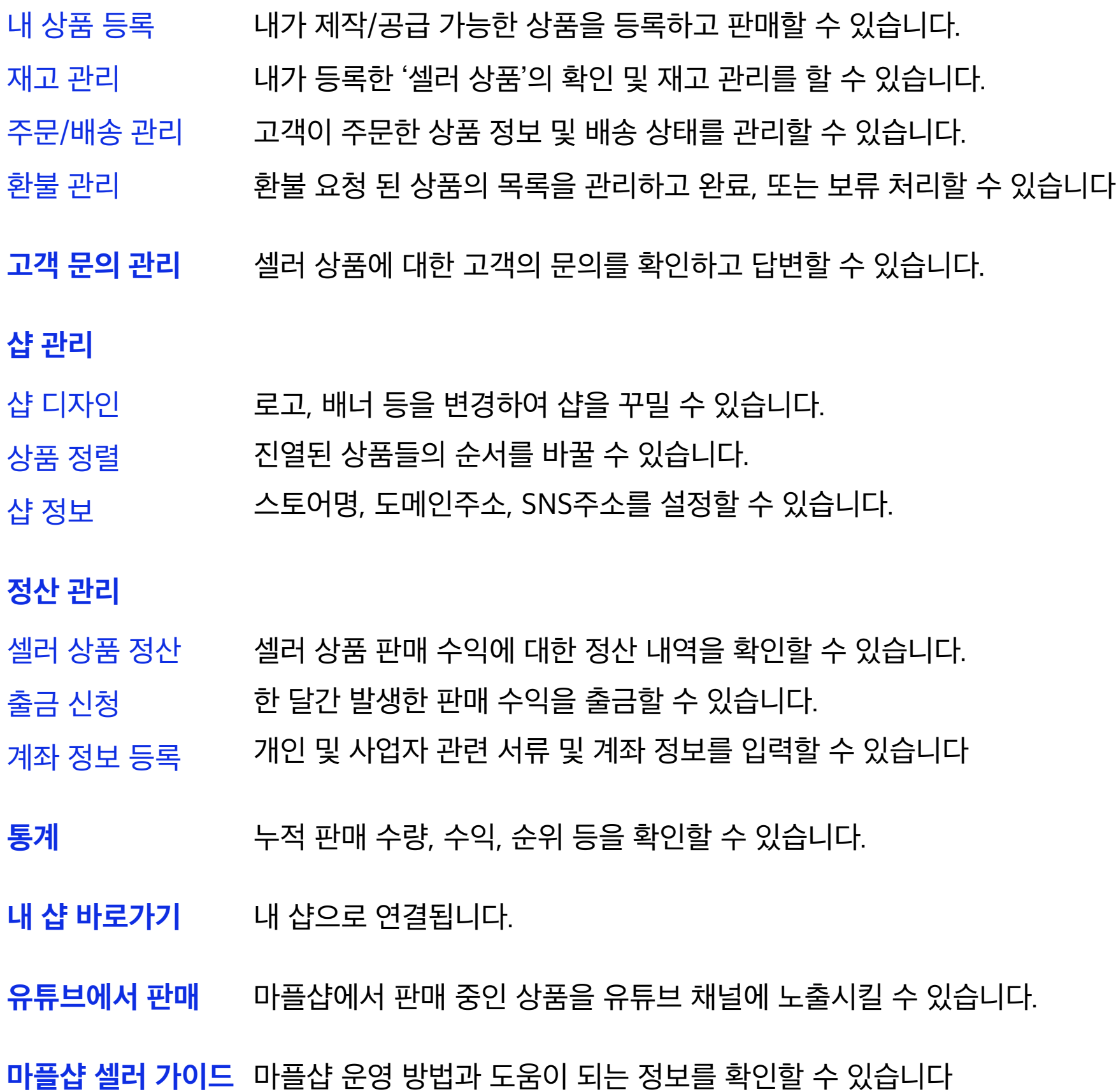

MARPPLE .

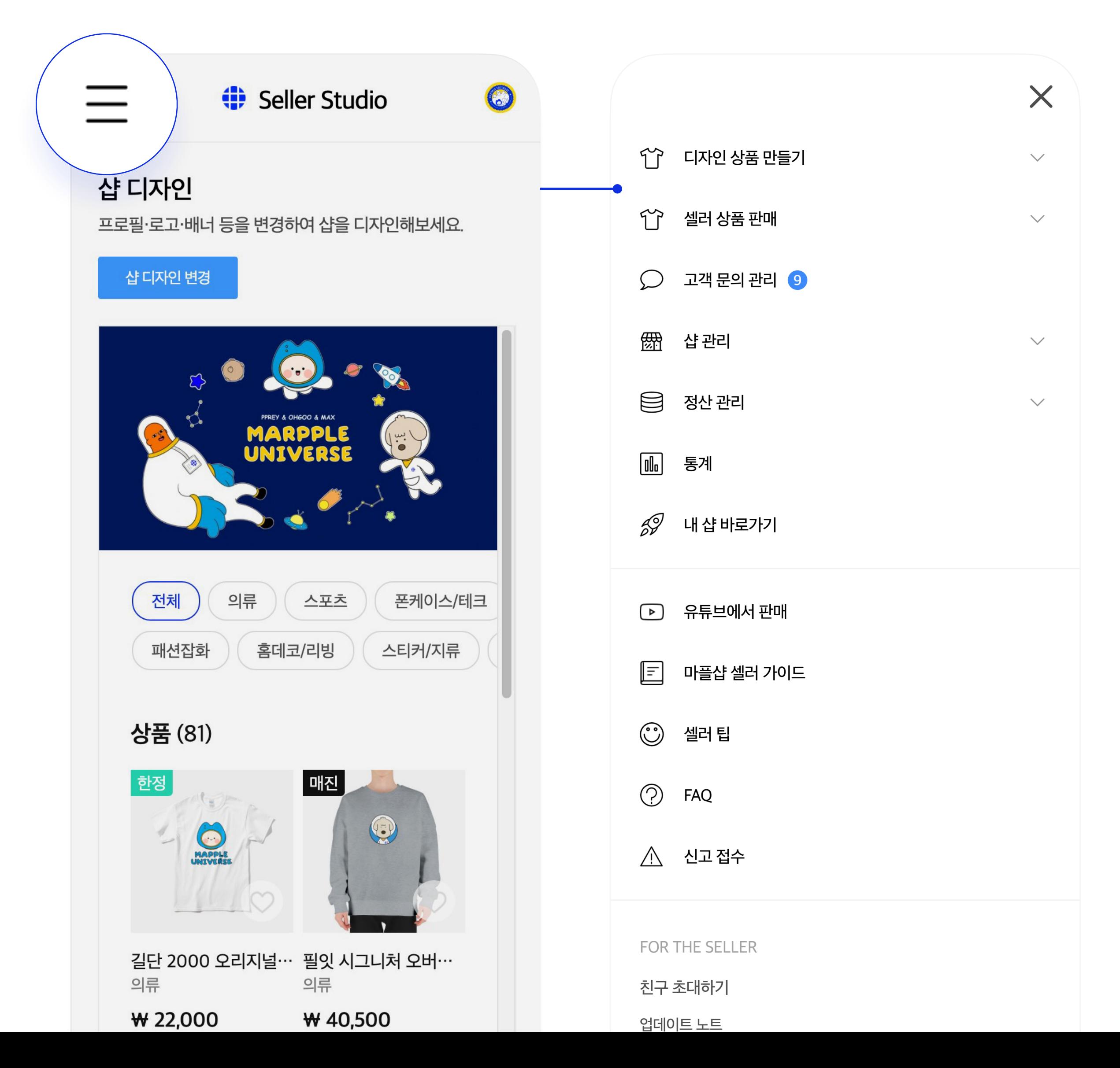

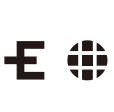

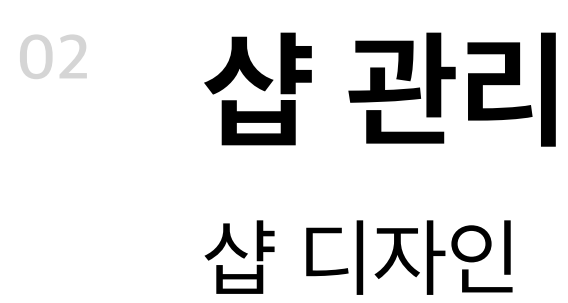

① **샵 관리 > 샵 디자인 > 샵 디자인 변경**을 클릭해 주세요.

- ② 로고, 배너, 프로필을 설정해 주세요.
- ③ **변경**을 클릭해주세요
- ④ 적용된 디자인을 확인해 주세요.

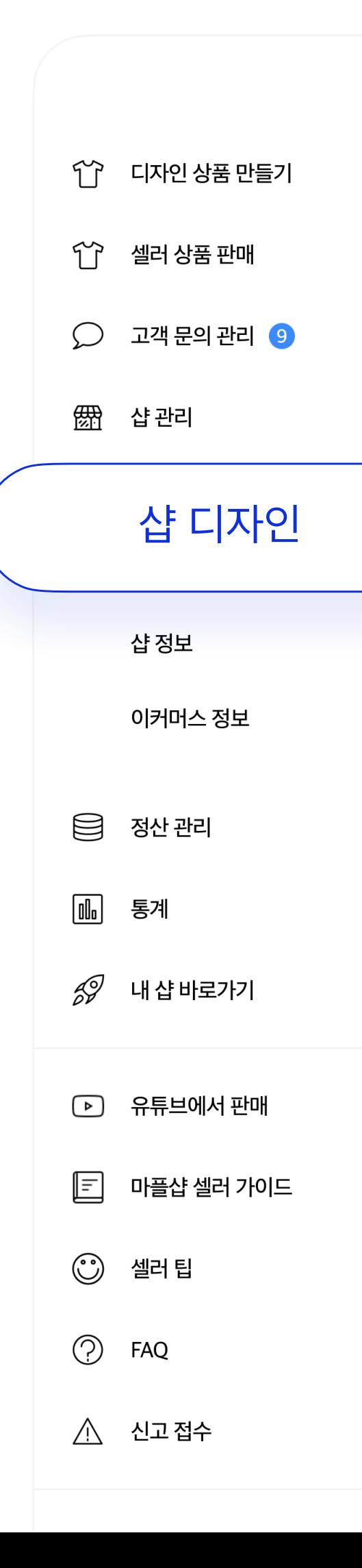

MARPPLE .

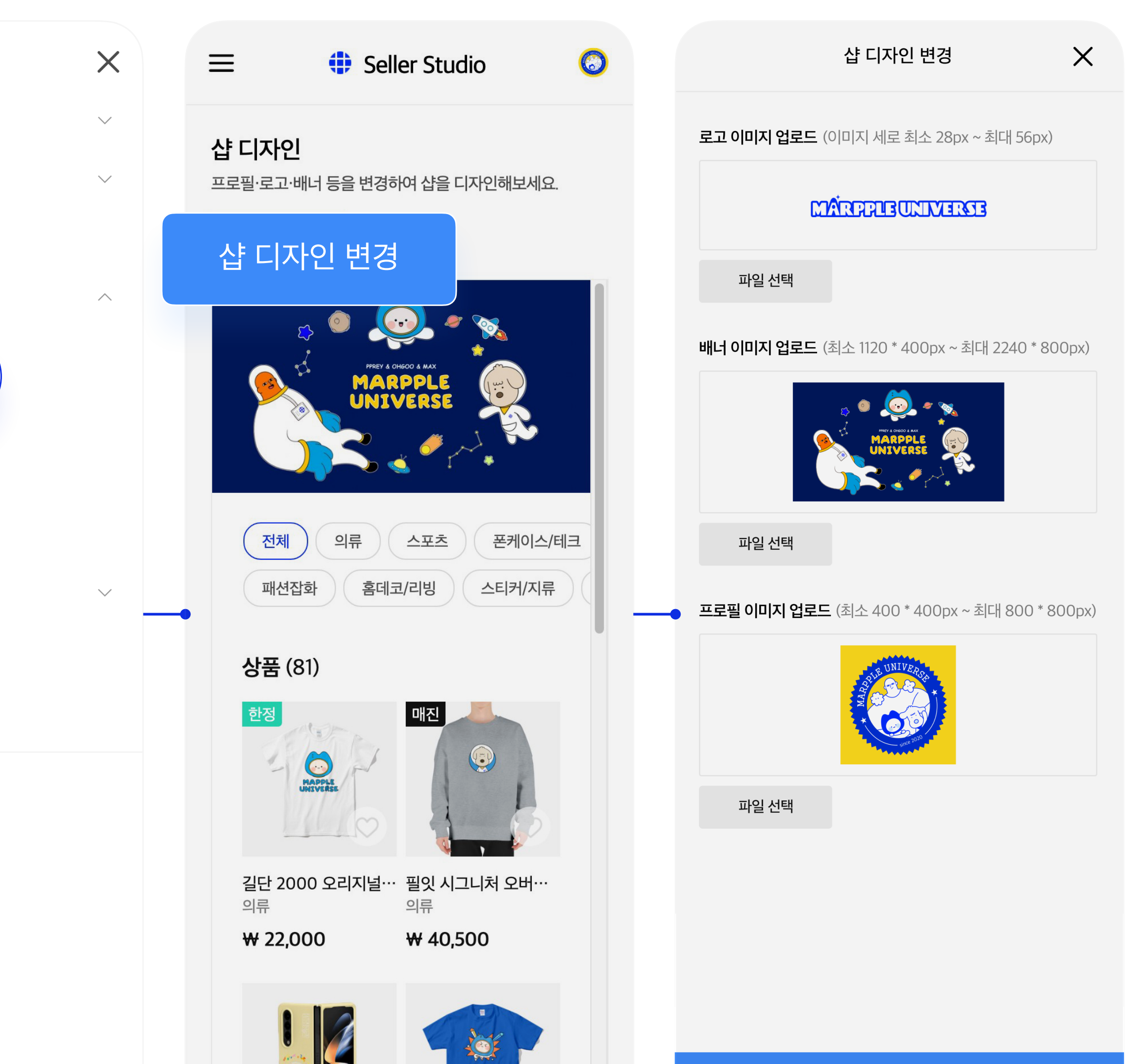

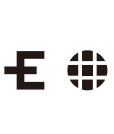

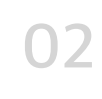

### **<sup>02</sup> 샵 관리**  샵 정보

① **샵 관리 > 샵 정보**를 눌러주세요. ② 샵 이름 : 샵 이름을 설정할 수 있습니다. ③ 샵 도메인 : 샵 도메인 주소를 변경할 수 있습니다. 단, 도메인 주소 변경 시, 기존 도메인으로 홍보하신 링크로는 샵에 접근이 불가능하므로 이 점 참고 부탁드립니다. ④ 대표 SNS 주소 : 대표 SNS를 설정할 수 있습니다.

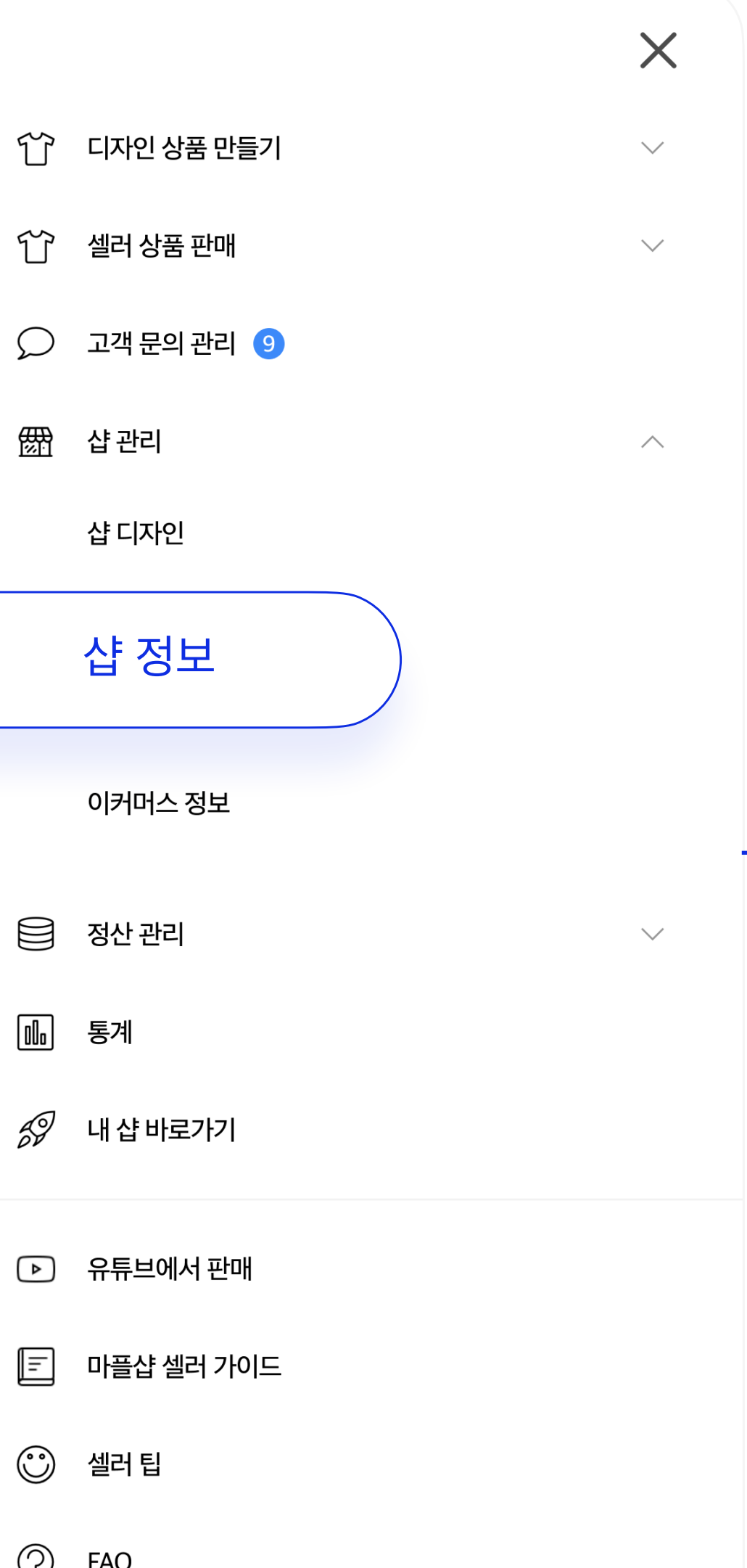

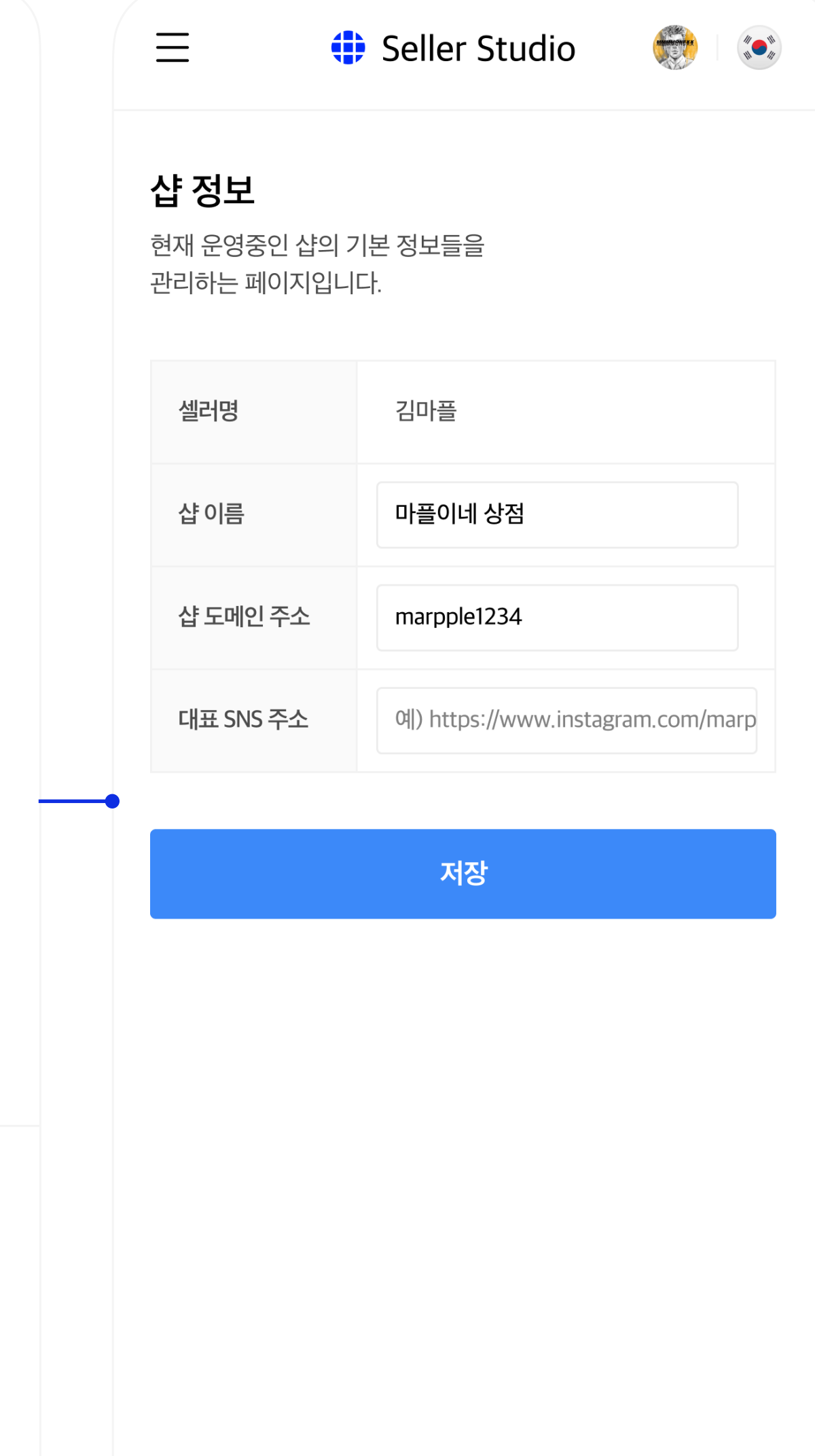

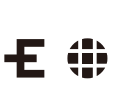

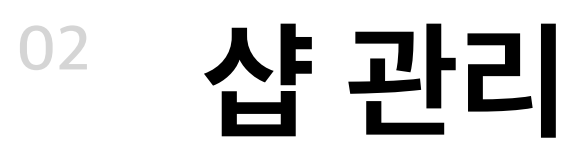

### 이커머스 정보 / 개인 셀러

사업자 등록 유무에 따라 **개인 셀러**와 **사업자 셀러**로 구분되며, 사업자 셀러는 사업자 정보를 반드시 입력해야 합니다.

### **셀러 인증**

본인 인증이 완료되어야 나머지 정보를 입력할 수 있으며, 상품 상세페이지 > 판매자 정보에서 이름 외 정보는 노출되지 않습니다.

### **택배 정보**

택배사, 배송비, 무료 배송 설정, 도서 산간 추가 비용 등을 설정

#### **반송지 정보**

제품 반송 시 필요한 셀러 정보 입력

#### **일대일 문의 방법 설정**

마플샵 홈페이지 내 1:1 문의 또는 개인 SNS를 통해 고객 문의 처리 방식 선택

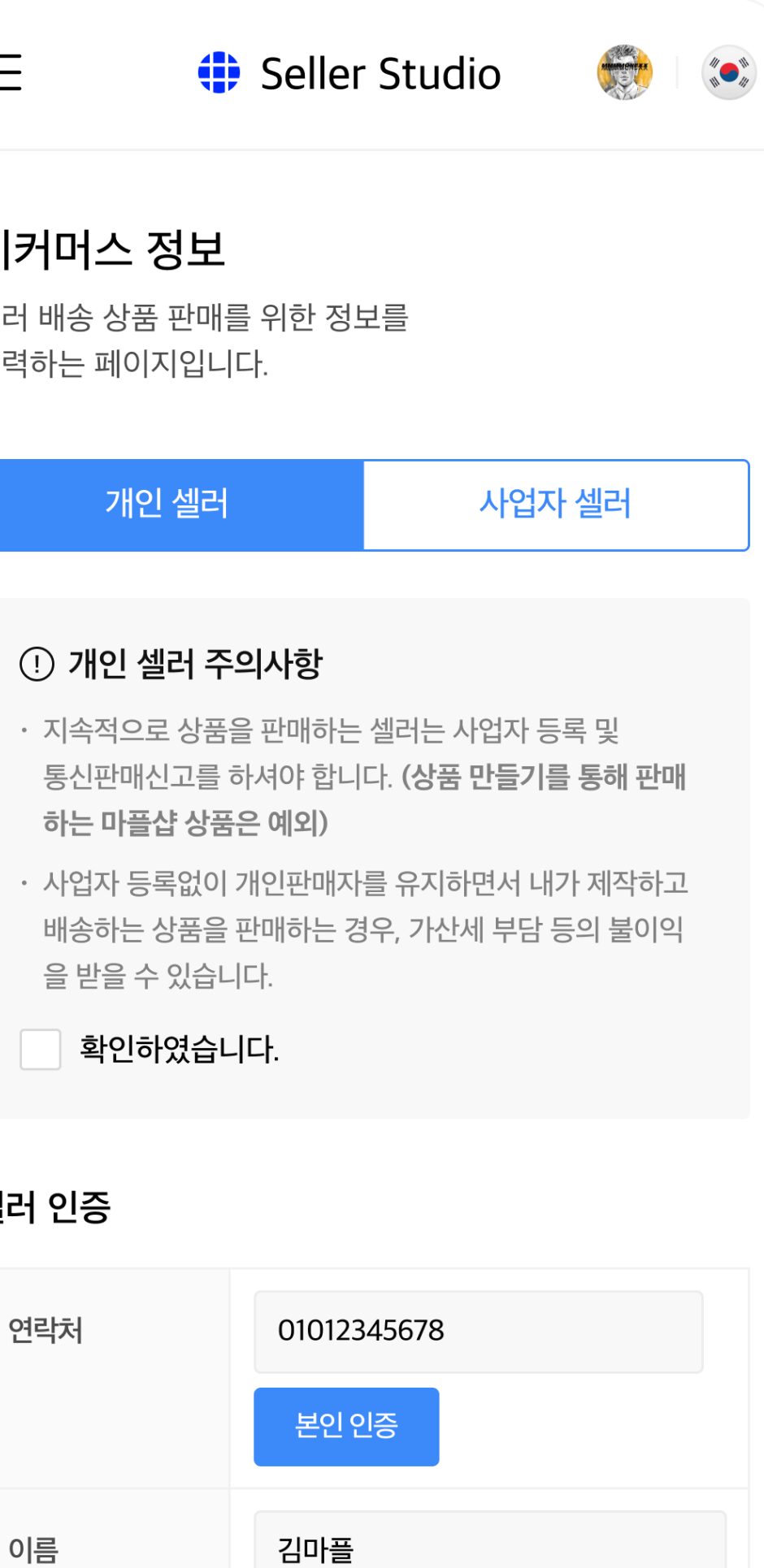

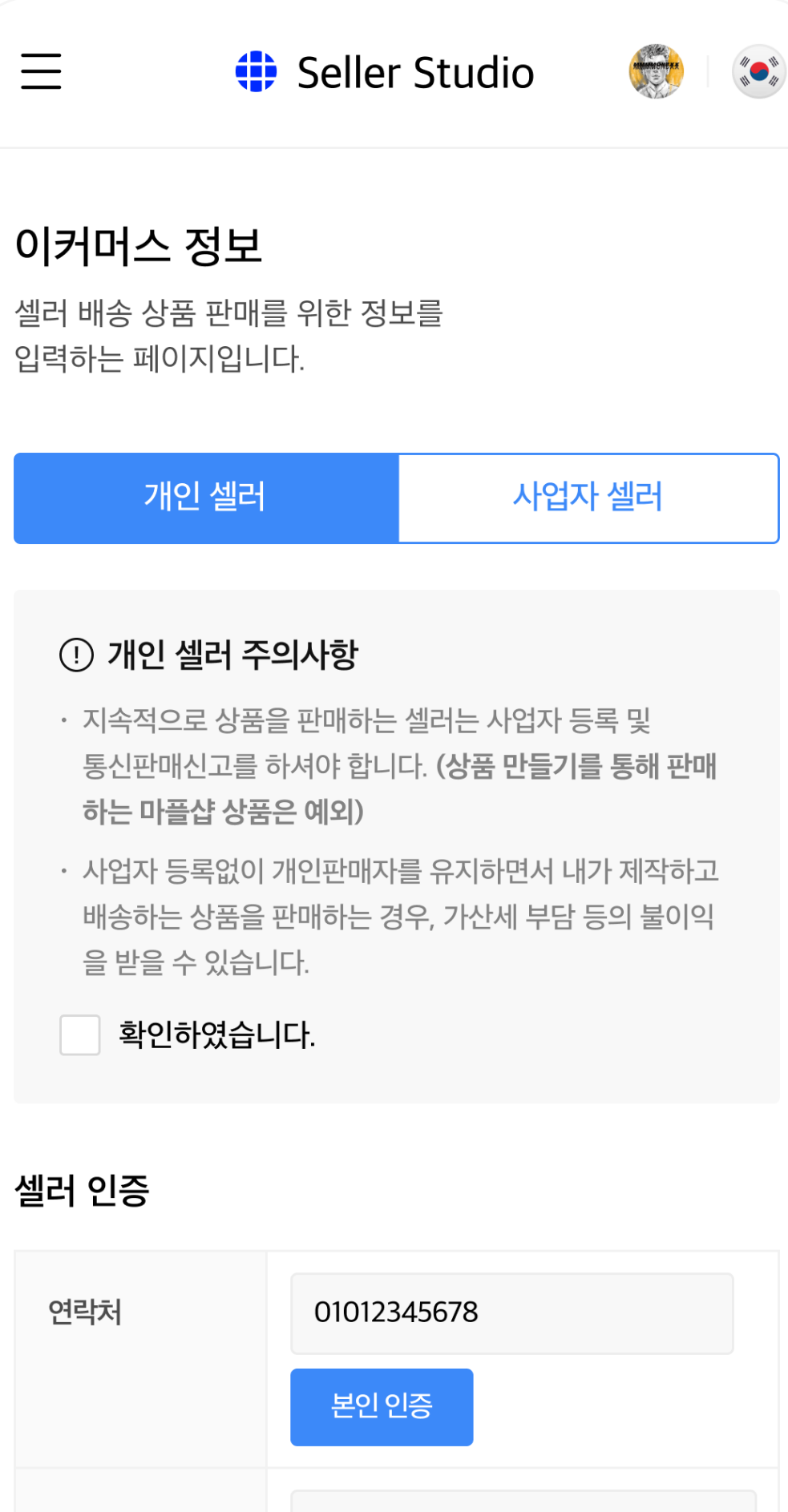

951205

이름

생년월일

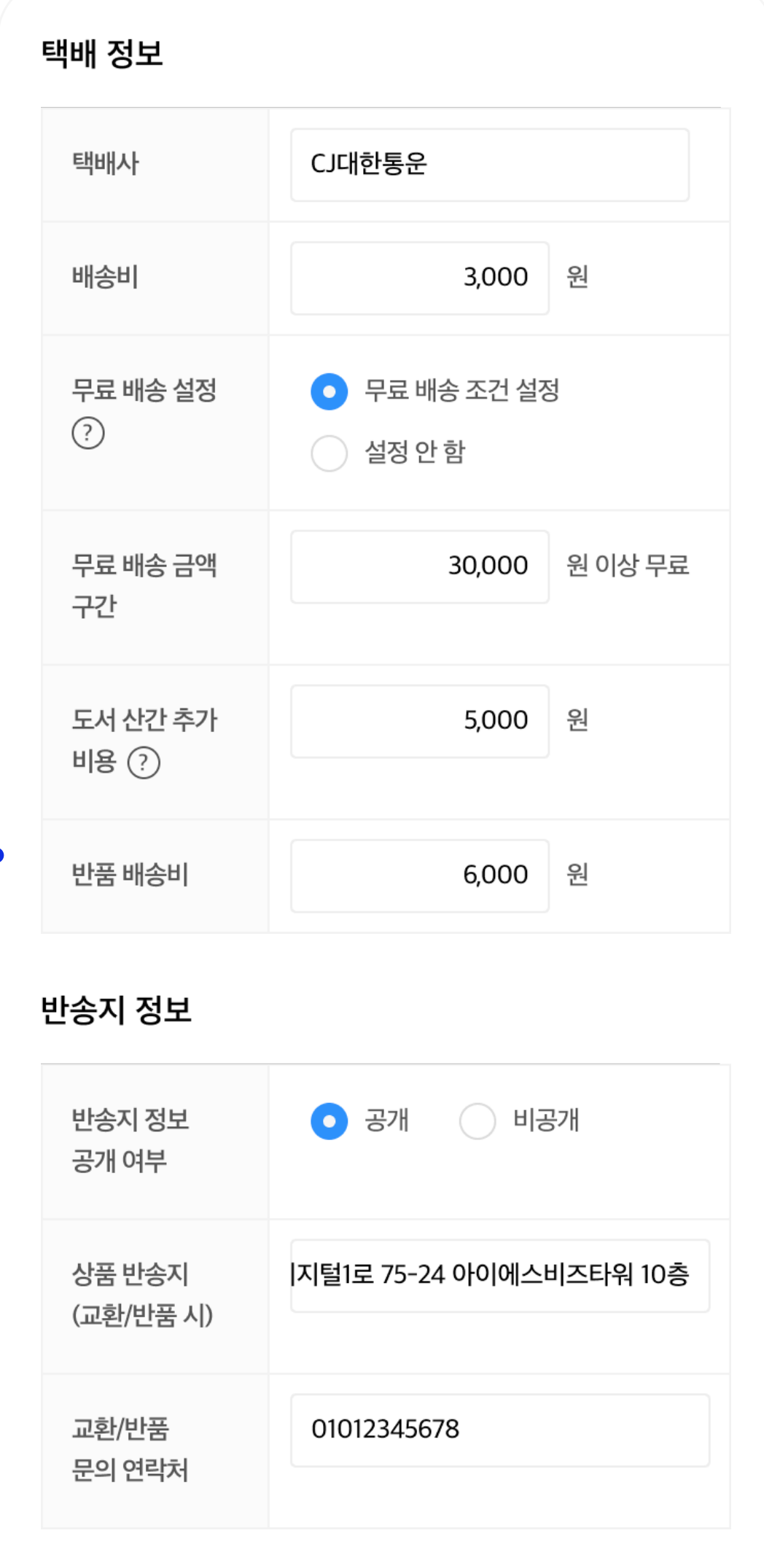

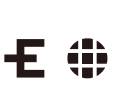

**이커머스 정보에서 셀러 배송 상품 판매를 위한 정보를 입력할 수 있습니다.**

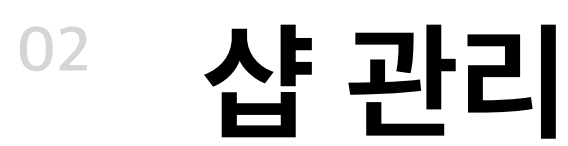

### 이커머스 정보 / 사업자 셀러

#### **사업자 정보**

사업자 정보 공개 여부 선택 가능하며, 사업자 등록증 내용과 입력한 사업자 정보가 반드시 일치해야 합니다. 해당 정보 불일치 시 사업자 셀러 신청이 반려될 수 있습니다.

사업자 등록 유무에 따라 **개인 셀러**와 **사업자 셀러**로 구분되며, 사업자 셀러는 사업자 정보를 반드시 입력해야 합니다.

### **셀러 인증**

본인 인증이 완료되어야 나머지 정보를 입력할 수 있으며, 상품 상세페이지 > 판매자 정보에서 이름 외 정보는 노출되지 않습니다.

#### **택배 정보**

택배사, 배송비, 무료 배송 설정, 도서 산간 추가 비용 등을 설정

#### **반송지 정보**

제품 반송 시 필요한 셀러 정보 입력

### **일대일 문의 방법 설정**

마플샵 홈페이지 내 1:1 문의 또는 개인 SNS를 통해 고객 문의 처리 방식 선택

 $\equiv$ 

이름

**MARPPLE** @

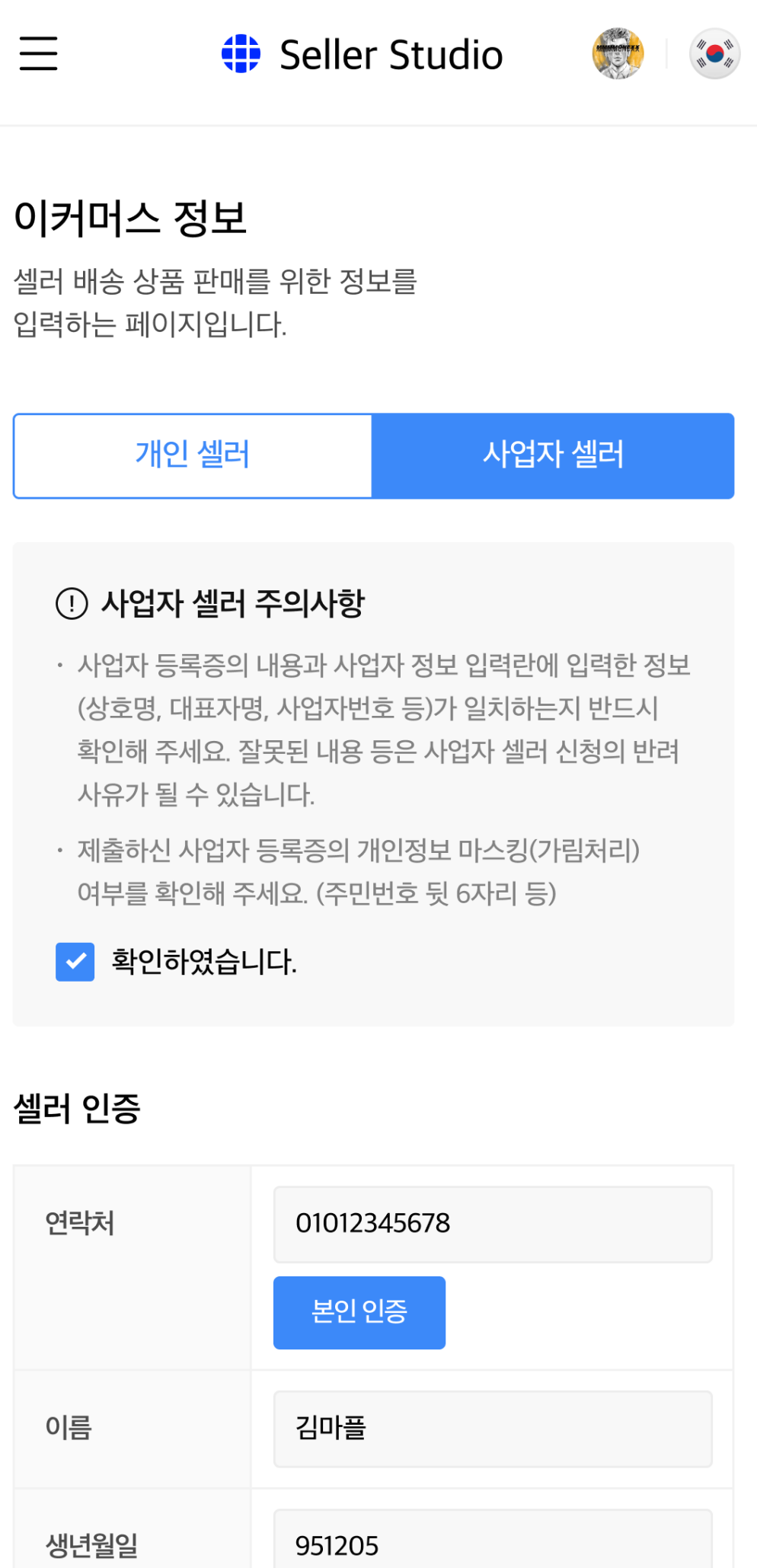

![](_page_9_Picture_120.jpeg)

![](_page_9_Picture_26.jpeg)

### **이커머스 정보에서 셀러 배송 상품 판매를 위한 정보를 입력할 수 있습니다.**

### 내 상품 등록 상세 - 썸네일 등록

① 셀러스튜디오 홈 메뉴에서 **셀러 상품 판매 > 내 상품 등록**을 클릭해주세요.

② + 버튼을 클릭해 주세요.

③ 썸네일을 등록한 뒤 상세 정보를 입력해주세요.

※ 상품 썸네일 업로드 가능 (최소 1개, 최대 6개)

![](_page_10_Figure_6.jpeg)

MARPPLE O

![](_page_10_Picture_8.jpeg)

### 내 상품 등록 상세 - 상단

#### **상품 타입**

- 상시판매 사전에 상품을 미리 제작해 놓고 상시 판매하는 상품
- 핸드메이드 수작업으로 제작되는 상품
- 주문제작 고객 주문 후 제작되는 상품
- 커스텀주문 구매자가 원하는 대로 커스터마이징하여 주문할 수 있는 상품
- 한정판 기간 혹은 수량이 한정된 상품

#### **재고 관리**

관리 형태에 따라 재고를 각각 다르게 표기 가능합니다. 무제한 관리 / 총 수량 관리 / 옵션 별 수량 관리 내 상품 등록 13p~15p 확인

#### **상품 공개 여부 & 상품명**

상품의 공개 여부 선택 & 상품명 작성(상품명은\* ( ) - · [ ] / & + , ~ . 외 특수문자 입력 불가)이 가능합니다.

### **한정 판매 기간 & 수량 설정**

상시 판매 외 상품 타입의 경우, 제품의 판매 기간/ 판매 수량 / 1인당 구매 가능 수량을 지정할 수 있습니다.

### **상품 가격 & 상품 카테고리**

상품의 가격 & 상품 카테고리 설정이 가능합니다.

![](_page_11_Picture_107.jpeg)

![](_page_11_Picture_18.jpeg)

### 내 상품 등록 상세 - 옵션 설정

### **상품의 옵션 조합 설정 및 옵션별 추가 금액 설정이 가능합니다.**

- ① **옵션명**을 입력합니다. ex) 컬러
- ② 옵션명 우측 **옵션 상세 정보**에 해당 옵션들을 차례로 입력해주세요. 옵션 상세 정보는 ,(콤마)로 구분됩니다. ex) 레드, 블랙, 화이트
- ③ **옵션 목록으로 적용하기**를 클릭해주세요.
- ④ 조합된 옵션이 하단 **옵션 목록**에 표시됩니다.
- ⑤ 옵션 목록 내 **옵션가**에서 **옵션별 추가 가격**을 설정할 수 있습니다.
- ⑥ 옵션 직접 입력형의 경우, 각인 요청 등 직접 입력이 필요한 경우, 요청 내용을 텍스트로 작성한 뒤 + 버튼을 눌러주세요.

![](_page_12_Picture_128.jpeg)

옵션 ⑦

![](_page_12_Figure_11.jpeg)

![](_page_12_Figure_12.jpeg)

![](_page_12_Picture_14.jpeg)

### 재고 관리 - 무제한 관리

**무제한 관리**는 재고에 제한을 두지 않아 지속적으로 판매 가능한 기능입니다. (상품 타입에서 상시 판매 시 선택 가능합니다.) 상품의 여유가 많거나 개수 제한 없이 생산 가능할 때 추천드립니다.

![](_page_13_Picture_26.jpeg)

![](_page_13_Picture_5.jpeg)

재고 관리 - 총 수량 관리

총 수량 관리는 **옵션과 관계 없이** 상품의 총 수량을 관리할 때 사용합니다.

![](_page_14_Picture_24.jpeg)

![](_page_14_Picture_5.jpeg)

### **<sup>03</sup> 내 상품 등록** 재고 관리 - 옵션별 재고 관리

옵션별 수량 관리는 상품의 **옵션별로 재고를 관리**할 수 있는 기능입니다. 생성된 옵션에 재고수량 항목이 추가되어 옵션별 수량 관리가 가능합니다.

![](_page_15_Picture_22.jpeg)

MARPPLE O

![](_page_15_Picture_4.jpeg)

### 마플샵에 상품 공개하기

① 내 상품 등록에서 **마플샵에 상품 공개하기**를 클릭해주세요.

② + 버튼을 클릭해 주세요.

③ 썸네일을 등록한 뒤 상세 정보를 입력해주세요.

※ 상품 썸네일 업로드 가능 (최소 1개, 최대 6개) ※ 이미지 권장 사이즈 (정사각형 750~1500px, 확장자 (jpg, png, 5MB 이하)

#### **마플샵에 상품 공개하기를 왜 하는 건가요?**

처음 등록된 '셀러상품'은 내 샵에서만 노출됩니다. 마플샵 메인, 검색 등 마플샵 사이트 전반에 상품을 노출하기를 원할 경우, 마플샵에 상품 공개하기를 신청해주세요.

![](_page_16_Figure_10.jpeg)

![](_page_16_Picture_11.jpeg)

※ 마플샵 공개는 내부 심사를 거쳐 영업일 기준 2~3일 이내에 심사 결과를 알 수 있습니다. ※ 심사 중인 상품이라도 셀러샵에서 판매가 가능합니다.

### **<sup>04</sup> 재고 및 주문/배송 관리** 재고 관리

**셀러가 등록한 셀러 상품을 관리할 수 있는 페이지로 다양한 필터와 기준으로 상품 검색이 가능합니다.**

상품명 혹은 상품번호를 클릭하면 상품 등록하기의 **상품 수정하기** 페이지로 연결됩니다.

![](_page_17_Picture_40.jpeg)

Seller Studio

 $\equiv$ 

![](_page_17_Picture_41.jpeg)

# **<sup>04</sup> 재고 및 주문/배송 관리**

주문/배송 관리

#### **배송중 변경**

택배사와 운송장 번호 입력 시 주문이 배송중 상태로 변경되며 택배사 정보와 운송장 번호가 고객에게 제공됩니다.

### **상품준비중 변경**

주문접수 > 상품준비중으로 변경할 수 있습니다. 주문접수 이후로는 구매자 고객이 배송지 변경 및 취소가 불가합니다.

#### **상품명**

이커머스 상품의 주문이 접수되었을 때, 그 주문을 관리하고 진행 상황을 업데이트 할 수 있습니다. 각 항목에 링크를 누르면 주문 상세페이지로 연결됩니다. ※ 일부 기능은 PC에서만 작동됩니다.

클릭 시 해당 상품의 주문관리 상세 페이지로 이동합니다. 주문 구분 우측에 진행상태가 표기되어 셀러가 지속적으로 주문 상태를 확인할 수 있습니다. 오른쪽으로 스크롤하면 택배사와 운송장번호를 입력할 수 있습니다. 주문자의 배송지와 배송메모, 환불 여부를 확인할 수 있습니다.

![](_page_18_Picture_84.jpeg)

![](_page_18_Picture_14.jpeg)

#### **선택건 배송중 변경**

주문 목록의 체크박스를 클릭해 주문들을 선택한 뒤, 드롭다운 내 택배사를 선택 후, 입력창에 운송장 번호를 입력한 뒤 '적용'을 누를 경우 해당 내용으로 '배송중' 상태로 변경 및 적용됩니다.

## **<sup>04</sup> 재고 및 주문/배송 관리** 주문/배송 관리

### **운송장 일괄 등록**

엑셀 업로드 템플릿으로 택배사, 운송장번호를 일괄 등록할 수 있습니다. 등록 실패 내역은 엑셀 파일로 다운로드 후 수정하여 재업로드해주세요.

![](_page_19_Picture_36.jpeg)

![](_page_19_Picture_8.jpeg)

### **상품준비중 내려받기**

진행상태가 상품준비중인 주문정보를 엑셀 파일로 내려받을 수 있습니다. 내려받은 엑셀 파일로 상품명, 주문자 정보 등을 확인할 수 있습니다.

## **<sup>04</sup> 재고 및 주문/배송 관리** 주문 상세 내역 - 상단

### **주문/배송 관리와 환불 관리에서 연결되는 상세 내역입니다.**

주문자, 수령인, 결제 정보가 노출되며, 상품 정보를 통해 상품의 진행상태, 배송정보를 통해 택배사와 운송장번호를 확인할 수 있습니다.

![](_page_20_Picture_43.jpeg)

![](_page_20_Picture_44.jpeg)

![](_page_20_Picture_45.jpeg)

![](_page_20_Picture_46.jpeg)

00002 상품번호 : 00000127

역

 $\times$ 

![](_page_20_Picture_10.jpeg)

### **<sup>04</sup> 재고 및 주문/배송 관리** 주문 상세 내역 - 하단

### **② 상품 환불 처리**

배송중 단계일 때부터 환불 처리가 가능하며 부분 환불이 가능합니다. 판매자가 환불 수량, 귀책 사유, 상세 사유를 판매자가 선택하여 구매자가 구매한 상품의 환불을 직접 처리할 수 있습니다.

### **① 상품 취소 처리**

구매자의 요청, 판매자의 사유 등에 의해 **판매자가 직접 취소**할 수 있습니다. 주문접수 단계까지만 주문 취소가 가능하며, 주문 중 일부 수량만 부분 취소하는 것은 불가능합니다. 해당 상품 전체 취소 또는 해당 주문의 전체 취소가 가능합니다.

### **③ 환불 처리**

환불 처리 후에는 수정이 불가능하며 환불 관리 페이지로 이동하여 판매자가 환불 완료 또는 불가 처리를 진행해야 합니다.

### **④ 주문 처리 이력**

주문 처리 이력을 통해 해당 상품의 환불 처리 상태를 확인할 수 있습니다. (환불 진행 시 환불 처리 이력이 추가 노출됩니다.)

![](_page_21_Picture_74.jpeg)

• 상품 취소 처리

![](_page_21_Picture_12.jpeg)

### **<sup>05</sup> 문의 및 환불 관리** 고객 문의 관리

### **고객 문의 문의**

고객 문의가 접수되었을 때 자동으로 해당 항목에 노출되며, 셀러에겐 별도 문자/메일로 알람이 전송됩니다. **상품명** 클릭 시 상세페이지로 연결되며 **제목 클릭** 시 고객문의관리(상세)로 연결됩니다.

### **고객 문의 관리 (상세)**

고객 문의에 대한 상세 내용을 볼 수 있으며, 문의사항 바로 아래 답변을 작성할 수 있습니다. 해당 페이지에서 지속적으로 추가 문의와 답변을 주고 받을 수 있습니다.

![](_page_22_Figure_5.jpeg)

MARPPLEO

![](_page_22_Picture_69.jpeg)

![](_page_22_Picture_8.jpeg)

### **<sup>05</sup> 문의 및 환불 관리** 환불 관리

주문 상세 페이지에서 환불 처리를 한 데이터가 넘어오며, 해당 메뉴에서 환불 상태를 최종적으로 완료 지을 수 있습니다.

#### **① 환불 완료 변경**

셀러가 직접 환불 완료 처리하는 기능으로 영업일 기준 2~3일 내에 구매자에게 취소 금액이 환불됩니다.

### **② 환불 불가 변경**

셀러가 직접 환불 불가 처리하는 기능으로 구매자에게 환불 불가 사유에 대해 **사전 충분한 고지 및 설명**을 부탁드립니다.

#### 환불사유

구매자가 환불을 요청한 사유를 확인할 수 있습니다.

#### 상품 번호 & 상품명

클릭 시 해당 상품의 주문관리 상세 페이지로 이동하며 (환불)완료 일시 우측에 환불 처리 진행상태가 표기되어 지속적으로 환불 상태와 환불 사유를 확인할 수 있습니다.

![](_page_23_Figure_11.jpeg)

![](_page_23_Picture_12.jpeg)

주문번호 S000123 S000101 S000058

### **<sup>06</sup> 수익 및 정산** 정산 관리

### **셀러가 직접 판매한 상품의 정산 금액을 조회할 수 있습니다.**

셀러 상품 정산 내역은 상품의 **구매 확정일**을 기준으로 반영됩니다.

구매확정일은 구매자 고객이 직접 확정 지을 수 있으며, 고객이 확정 짓지 않을 경우 **배송 완료 기준 7일 후에 자동 확정 처리**됩니다. 구매확정 이후 발생되는 환불 이슈 건에 대해서는 시스템 상에서의 처리 불가합니다.

이 경우 1:1 문의를 통해 별도 환불 진행을 부탁드립니다.

### **셀러 상품 정산**

![](_page_24_Figure_6.jpeg)

MARPPLE .

![](_page_24_Picture_8.jpeg)

### **<sup>06</sup> 수익 및 정산** 정산 관리

### **셀러 판매 상품 판매에 대한 수익 출금 신청이 가능합니다.**

### **출금 프로세스**

출금은 월 1회 진행되며, 10,000원 이상부터 출금 신청이 가능합니다. 출금 신청 버튼을 누르실 경우, 출금 가능 금액에 대해 정산이 진행되며, **사업자의 경우 세금계산서 발행이 필요**합니다. 출금 가능 금액은 전달 말일까지의 정산내역 중

출금 되지 않은 수익의 누적금액입니다.

### **세금 신고**

셀러 배송 상품에 대한 세금신고는 셀러가 직접 진행이 필요한 점 참고 부탁드립니다.

![](_page_25_Picture_9.jpeg)

![](_page_25_Picture_87.jpeg)

![](_page_25_Picture_11.jpeg)

입금일시 2022-01-02 10:47:22 2021-12-16 17:38:29  $2021 - 11 - 11$ 12:37:44 2022-01-02 10:47:22 2021-12-16 17:38:29 2021-11-11<br>12:37:44

※ 디자인 상품을 만들고 판매하실 경우, 해당 수익까지 함께 출금 신청할 수 있습니다.

![](_page_26_Picture_0.jpeg)

- **CALL**  070-7848-0292
- **E-MAIL** partner@marppleshop.com

MARPPLE O

![](_page_26_Picture_4.jpeg)